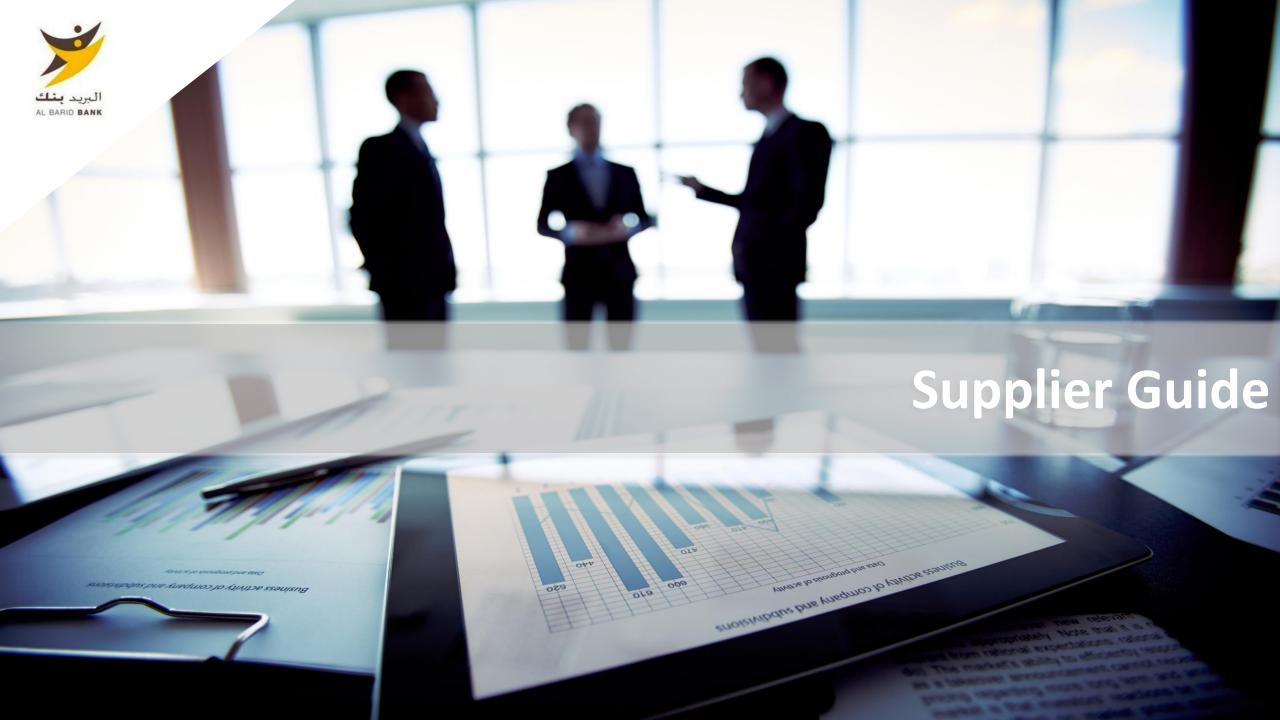

#### Please refer to the section that corresponds to your case:

A – New Supplier ABB B – Supplier whose account has been resumed and received the email account activation C – Supplier whose account has been resumed and has not received the email account activation D – Managing your account on the portal E – Reply to an RFX (By invitation only) F – Supplier requests G – Responding to a request to change profile data

A – New Supplier ABB

A1 – Self Registration

A2 – Receipt of the confirmation email and first connection

© Copyright 2018 Jaggaer – All Right Reserved

A supplier can apply for self-registration from the e-Sourcing portal home page via the following URL:

#### Al Barid Bank

Click on « Registration »

The supplier has assistance if needed

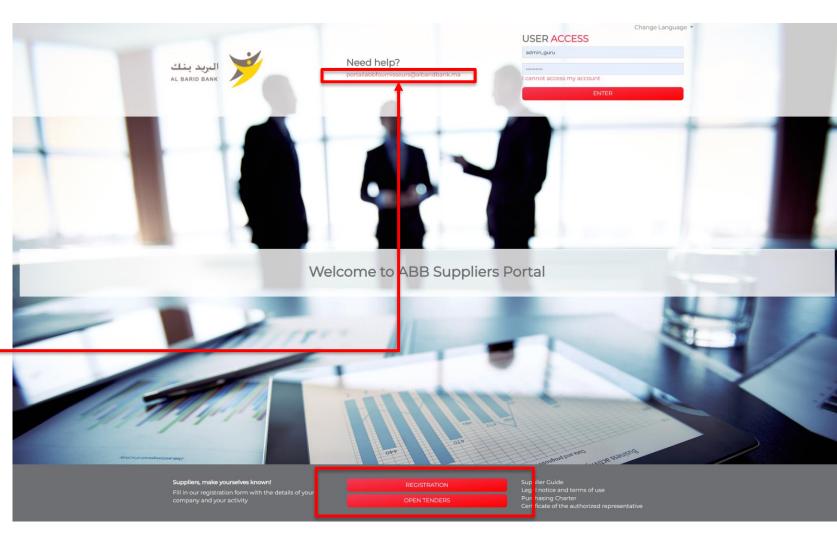

Confirm you are not a robot (the security check)

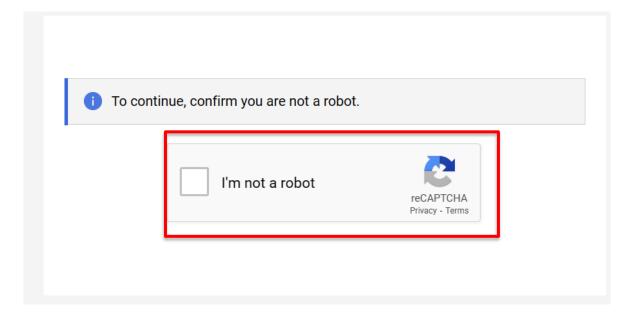

It is mandatory to read the General Conditions of Use "CGU" to access the forms of self-registration

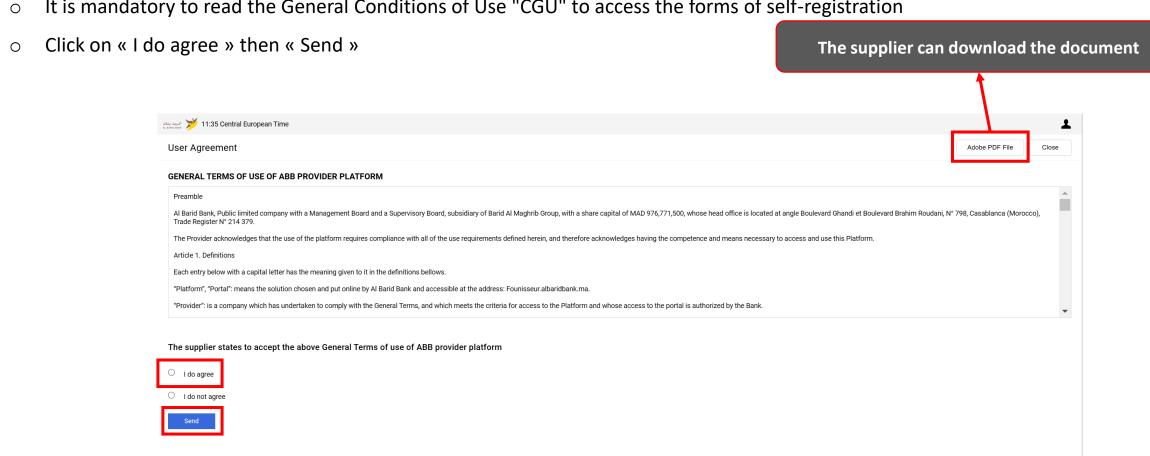

o Enter the company data to reference

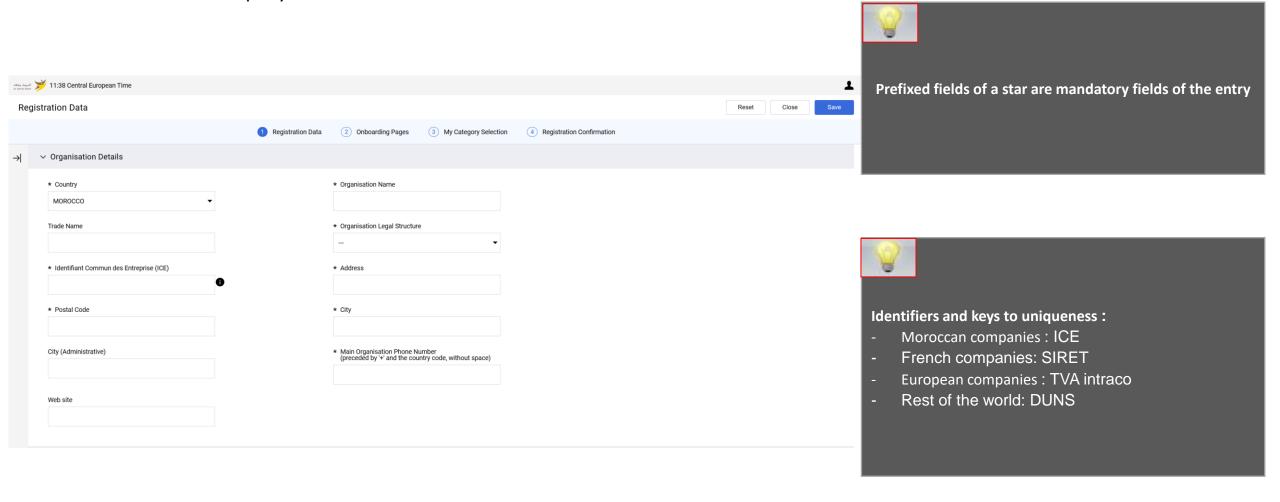

• Enter the data of the main supplier contact

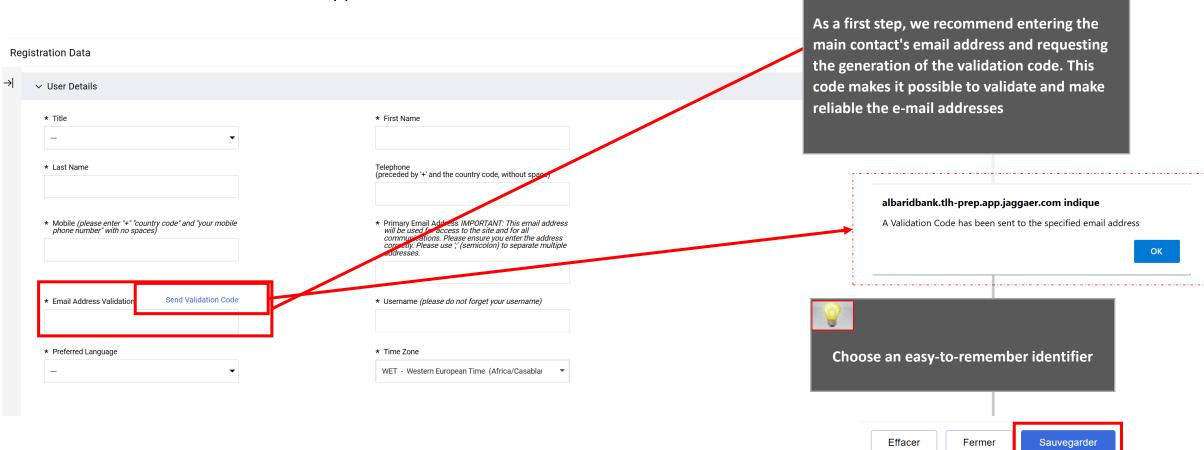

Save this first page of data at the top of the screen

- Fill out the main data form
- Click on "Save and continue"

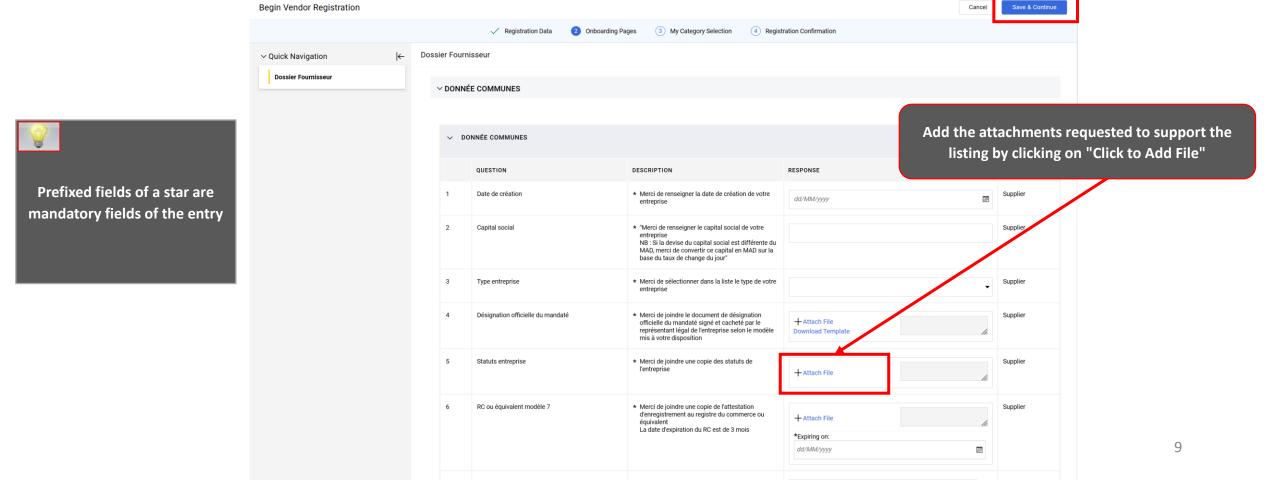

- Select the categories on which you want to work with ABB
- Click on "Confirm "

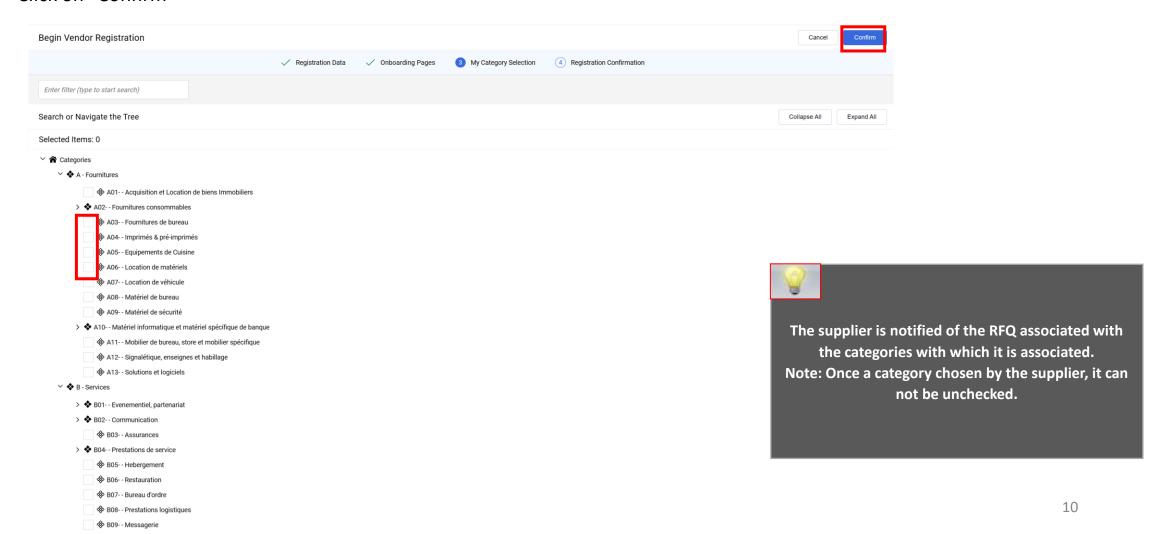

After self-registration is complete, a message indicates that the registration process has completed and your account has been activated.

Click on "Close window" to leave the platform

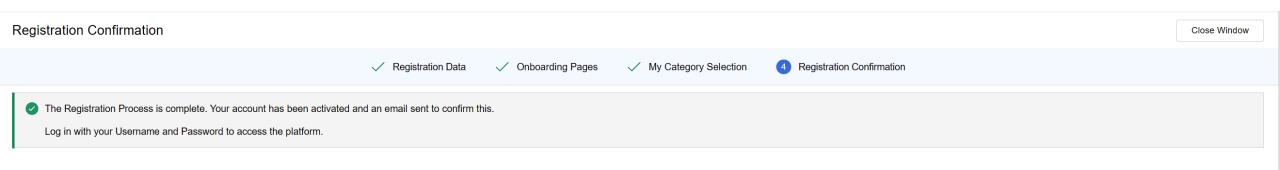

A – New Supplier ABB

A1 – Self Registration

A2 – Receipt of the confirmation email and first connection

# A2 - Receipt of the confirmation email and first connection

The self-registered supplier receives an activation notification from his account:

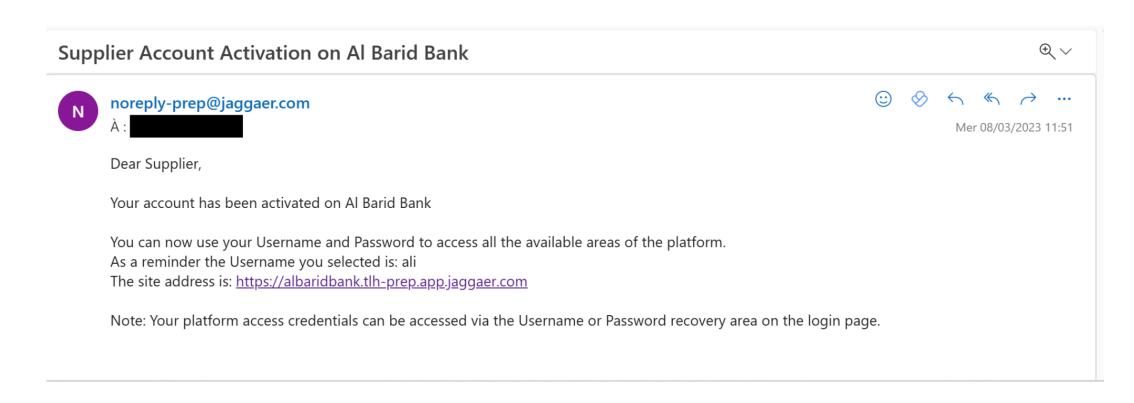

A2 - Receipt of the confirmation email and first connection

- The notified supplier accesses the platform via the password reset URL provided in the email and requests a new password
- Click on "I cannot access my account"

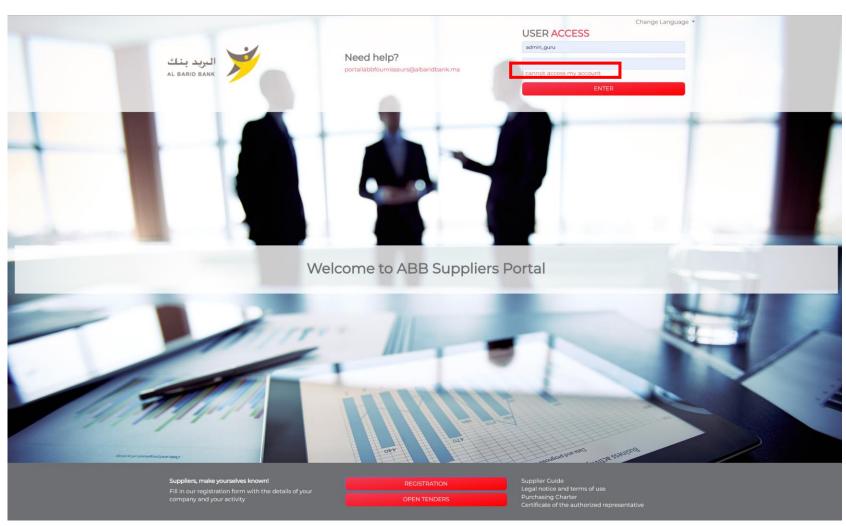

# A2- Receipt of the confirmation email and first connection

- o Then, the supplier must enter his username and email entered during the self-registration
- Confirm that he isn't a Robot
- Click on "Submit"

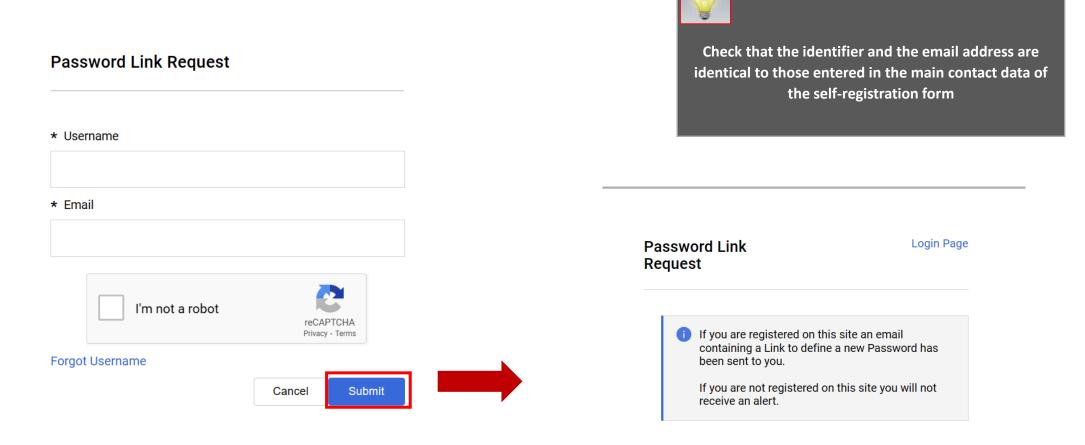

# A2- Receipt of the confirmation email and first connection

An email is sent to the supplier containing a link to generate a new password

Click on the link mentioned in the mail

Dear User,

You are receiving this email following a new Password request for your account made on Al Barid Bank

You can reset you Password by following the link below:

https://albaridbank.tlh-prep.app.jaggaer.com/esop/guest/login.do?qvu=992648040186C0E7A9DB

If you did not submit a request, you can disregard this message. You will be able to log in using your current credentials.

The link will expire and can only be used once. If your email server uses a link protection system that accesses the link before you, it is suggested that you copy and paste the link from this email to the browser address bar.

# A2- Receipt of the confirmation email and first connection

Then, the supplier is invited to change his password, following the following screen:

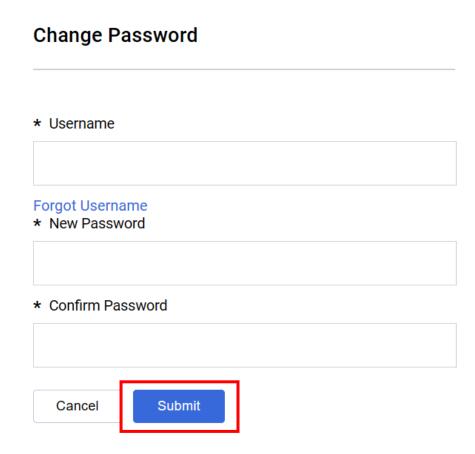

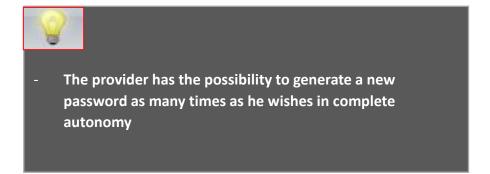

B – Supplier whose account has been resumed and received the email account activation

**B1** – First connection

B2 – Update your registration information

© Copyright 2018 Jaggaer – All Right Reserved

Your account has been eligible for data recovery:

An activation email is sent to the provider containing a password reset link

Dear Supplier,

Your account has been activated on Al Barid Bank

You can now use your Username and Password to access all the available areas of the platform.

As a reminder the Username you selected is: ali

The site address is: <a href="https://albaridbank.tlh-prep.app.jaggaer.com">https://albaridbank.tlh-prep.app.jaggaer.com</a>

Note: Your platform access credentials can be accessed via the Username or Password recovery area on the login page.

- The notified supplier accesses the platform via the password reset URL provided in the email and requests a new password
- Click on "I cannot access my account"

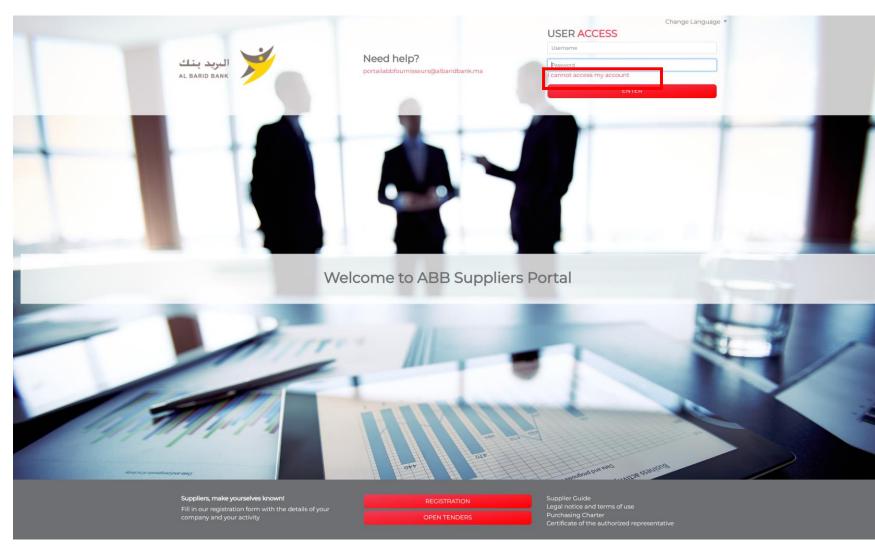

- Then, the supplier must enter his identifier mentioned on the activation notification email and his email on which he received
  the notification.
- Check the reCAPTCHA to confirm you are not a robot
- Click on "Submit"

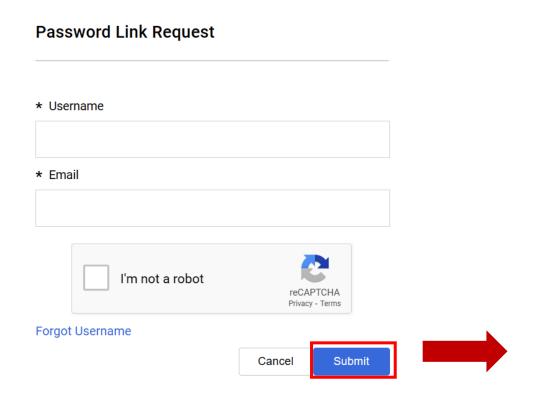

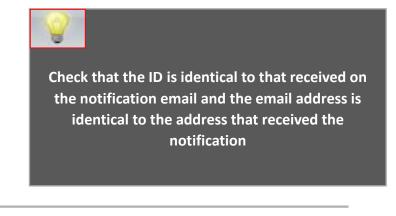

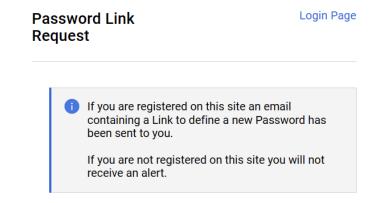

An email is sent to the supplier containing a link to generate a new password

Click on the link mentioned in the mail

Dear User,

You are receiving this email following a new Password request for your account made on Al Barid Bank

You can reset you Password by following the link below:

https://albaridbank.tlh-prep.app.jaggaer.com/esop/guest/login.do?qvu=992648040186C0E7A9DB

If you did not submit a request, you can disregard this message. You will be able to log in using your current credentials.

The link will expire and can only be used once. If your email server uses a link protection system that accesses the link before you, it is suggested that you copy and paste the link from this email to the browser address bar.

Then, the supplier is invited to change his password, following the following screen:

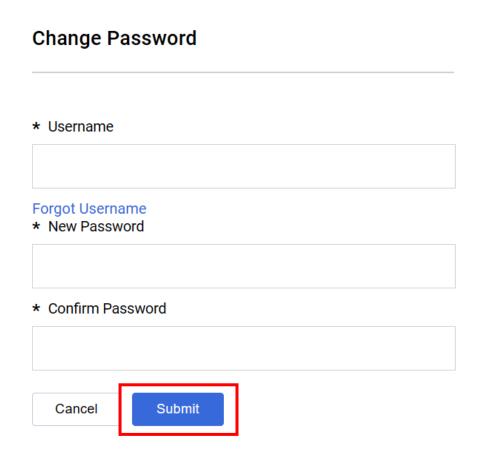

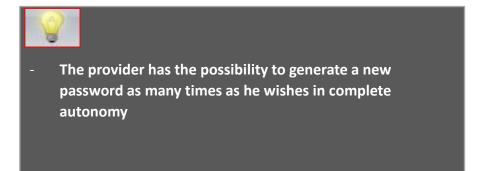

B – Supplier whose account has been resumed and received the email account activation

B1 – First connection

**B2** – Update your registration information

© Copyright 2018 Jaggaer – All Right Reserved

## B2 – Update your registration information

The supplier can view and update its Supplier record by accessing the Organisation Profile for "Business Data" and the User Profile for "Master Contact Data".

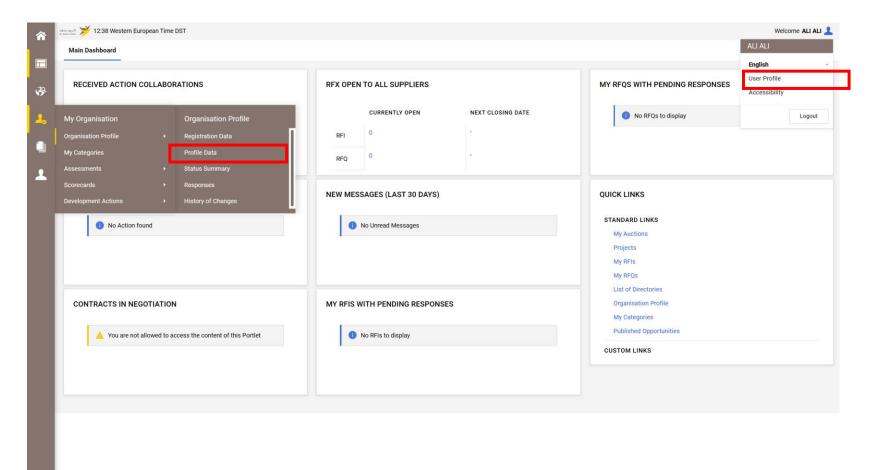

### B2 – Update your registration information

- Click on « Edit »
- Update company data => «Save»

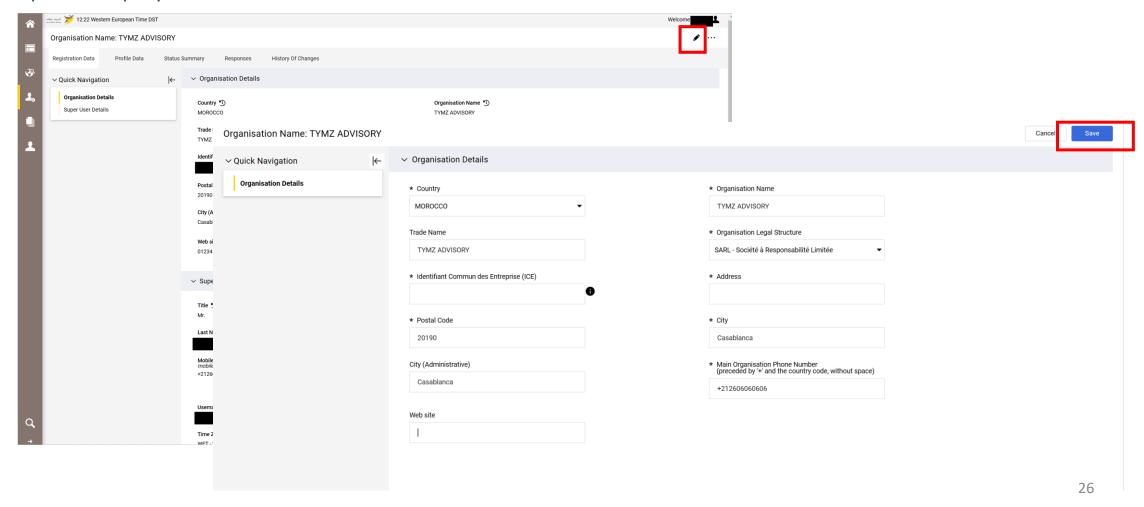

#### B2 – Update your registration information

- Click on « Edit »
- Update main contact data => « Save »

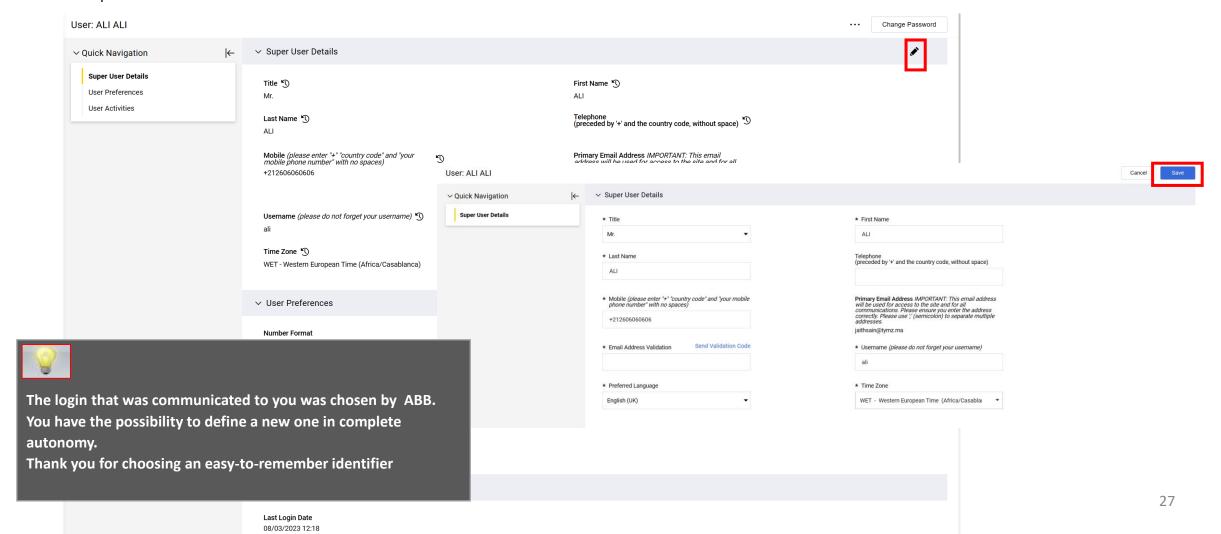

C – Supplier whose account has been resumed and has not received the email account activation

**C1** – Contact Dedicated Supplier Support

C2 – Update your registration information

© Copyright 2018 Jaggaer – All Right Reserved

Your account was eligible for data recovery but you did not receive the activation email.

#### How to know?

You have probably tried to self-register and the portal has displayed the following message:

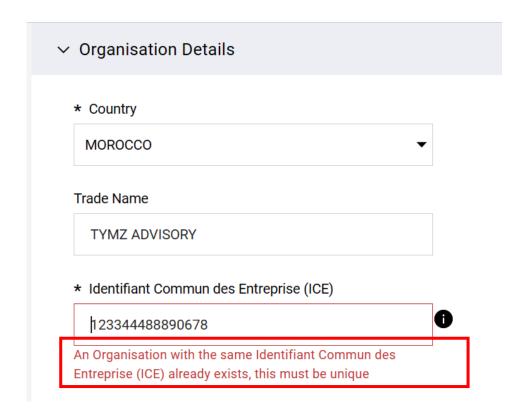

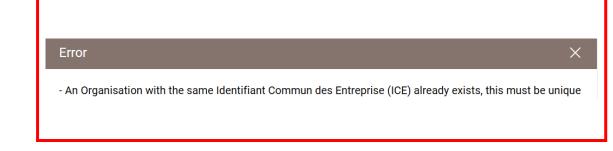

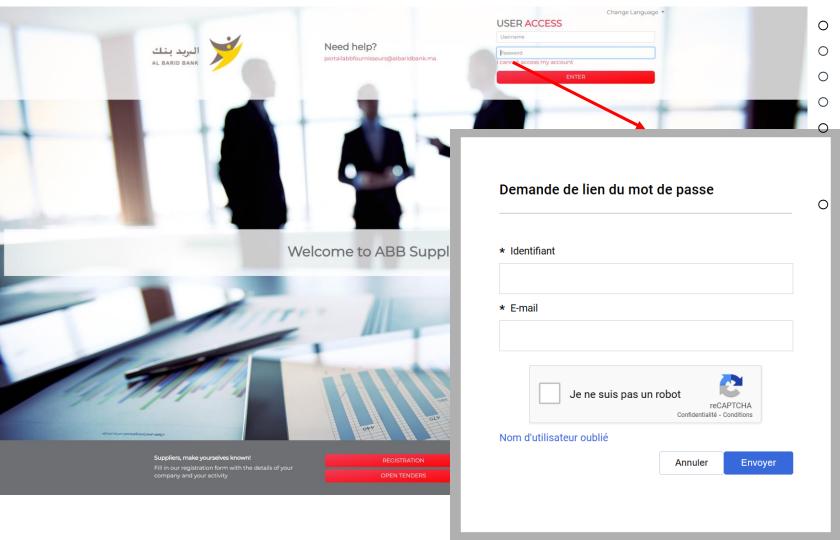

- Click on "I cannot access my account"
- Enter the identifier
- Enter the email
- Check the Captcha
- An email is sent to the supplier containing an URL to generate a new password
- If you do not receive an email contact Supplier support

You must contact the dedicated vendor support by calling the number displayed on the Portal home page

The procedure for updating your information and the supporting documents requested will be communicated to you by the

**USER ACCESS** 

supplier support team.

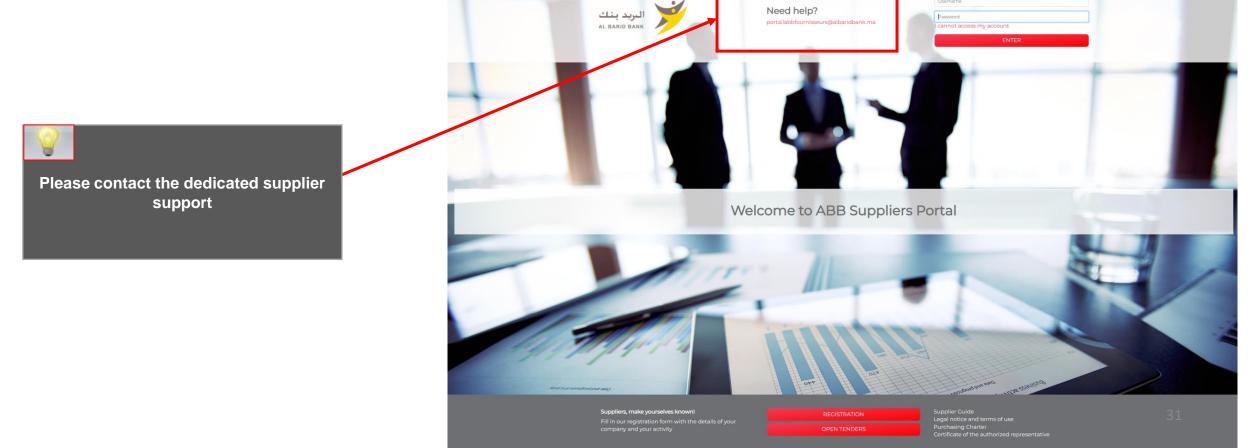

An email is sent to the provider containing a link to generate a new password.

Click on the link mentioned in the mail.

Dear User,

You are receiving this email following a new Password request for your account made on Al Barid Bank

You can reset you Password by following the link below:

https://albaridbank.tlh-prep.app.jaggaer.com/esop/guest/login.do?qvu=992648040186C0E7A9DB

If you did not submit a request, you can disregard this message. You will be able to log in using your current credentials.

The link will expire and can only be used once. If your email server uses a link protection system that accesses the link before you, it is suggested that you copy and paste the link from this email to the browser address bar.

Then, the provider is prompted to change his password, following the following screen:

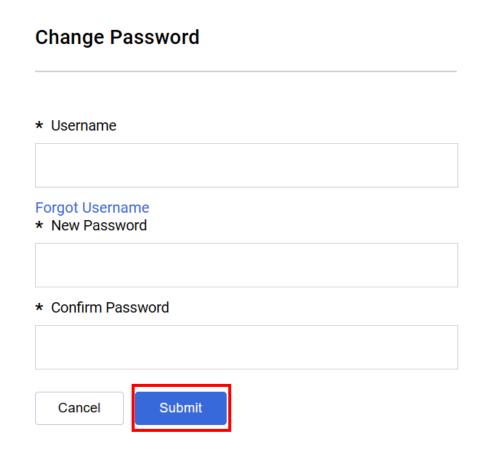

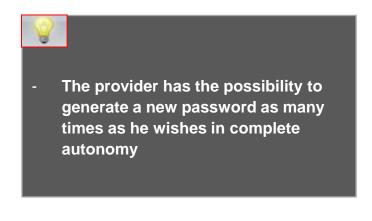

C – Supplier whose account has been resumed and has not received the email account activation

C1 – Contact Dedicated Supplier Support

**C2** – Update your registration information

© Copyright 2018 Jaggaer – All Right Reserved

### C2 – Update your registration information

The supplier can view and update its Supplier record by accessing the Supplier Profile for "Business Data" and the User Profile for "Master Contact Data".

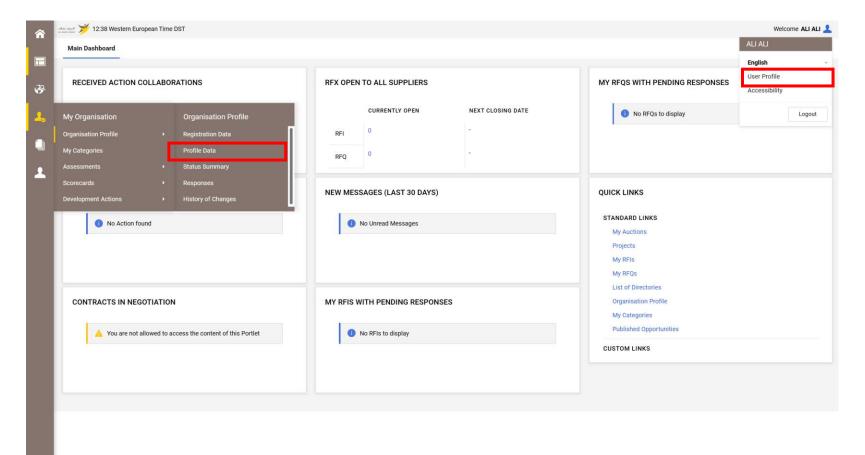

### C2 – Update your registration information

- Click on "Edit"
- Update business data => "Save"

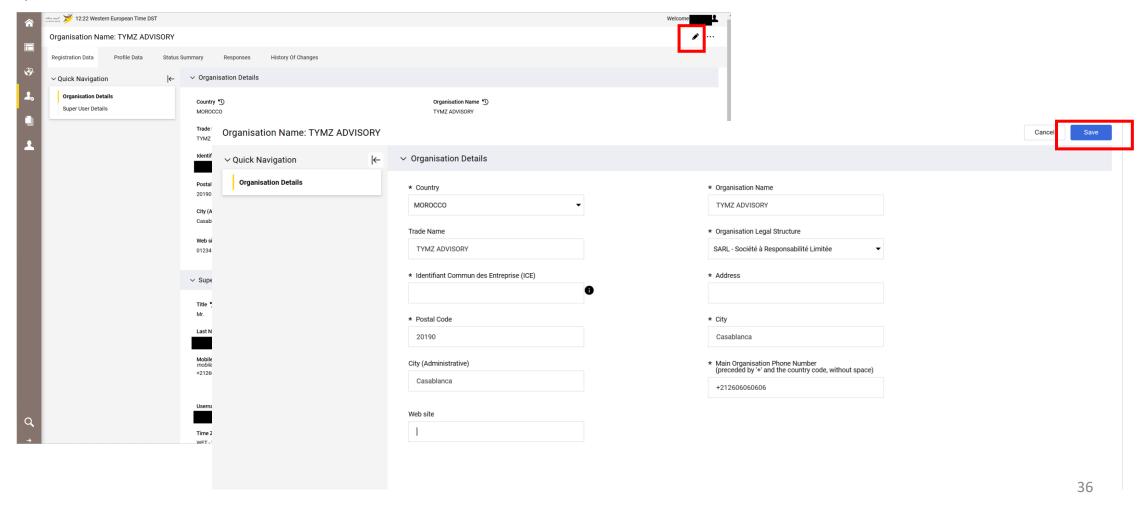

#### C2 – Update your registration information

Click on "Edit"

Update main contact data => "Save"

08/03/2023 12:18

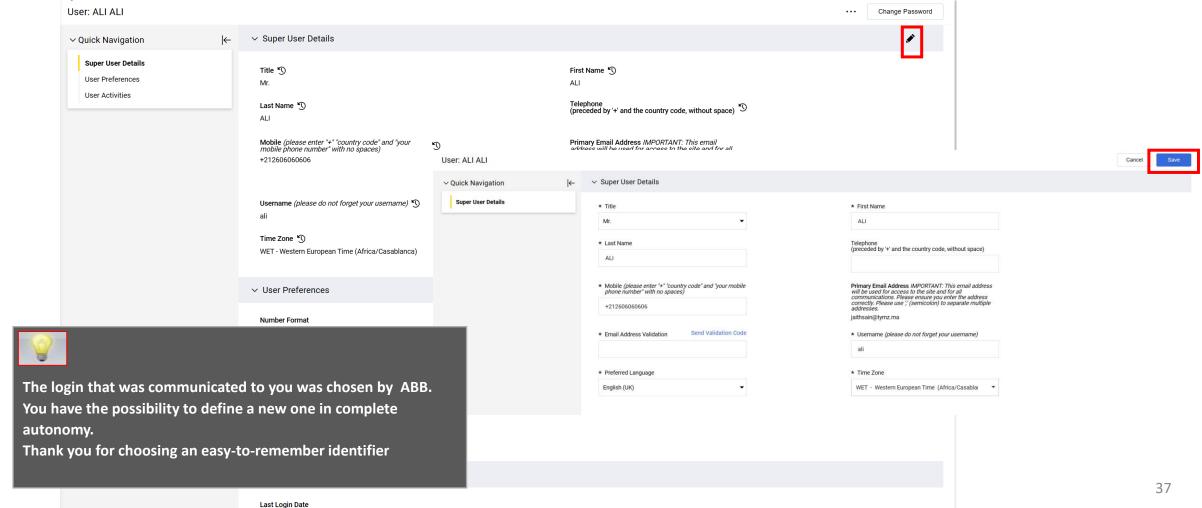

D – Managing your account on the portal

D1 – TdB explanation

D2 – Sub-user management

D3 – Information and update of category data

© Copyright 2018 Jaggaer – All Right Reserved 38

## D1 – TdB explanation

- The supplier has a dashboard dedicated to his activity with ABB
- The supplier has the ability to customize his TdB in terms of display and layout via "drag and drop"
- The supplier also has direct access to its registration information and events

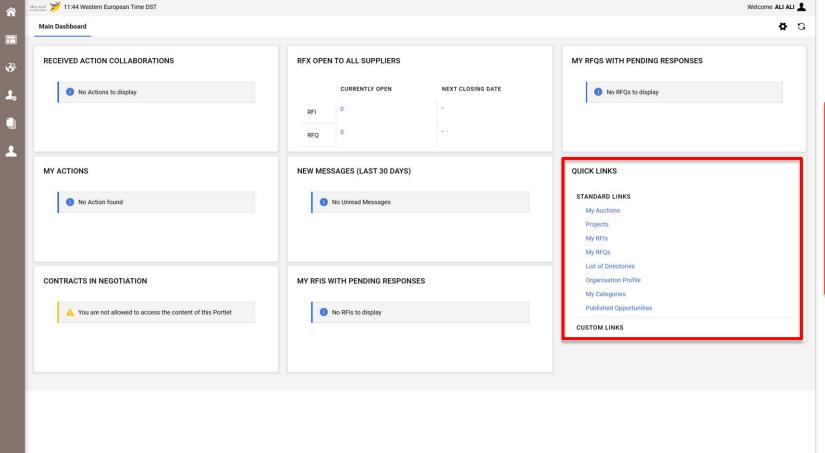

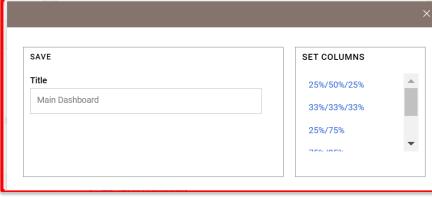

D – Managing your account on the portal

D1 – TdB explanation

D2 – Sub-user management

D3 – Information and update of category data

## D2 – Sub-user management

- The management of the supplier account is delegated to the main contact designated by the representative of the company via the "Official Designation".
   The main contact has the possibility to add sub users in complete autonomy
- Access to "User management" => "Manage users" => "Users" => Fill in the requested information and then "Save"

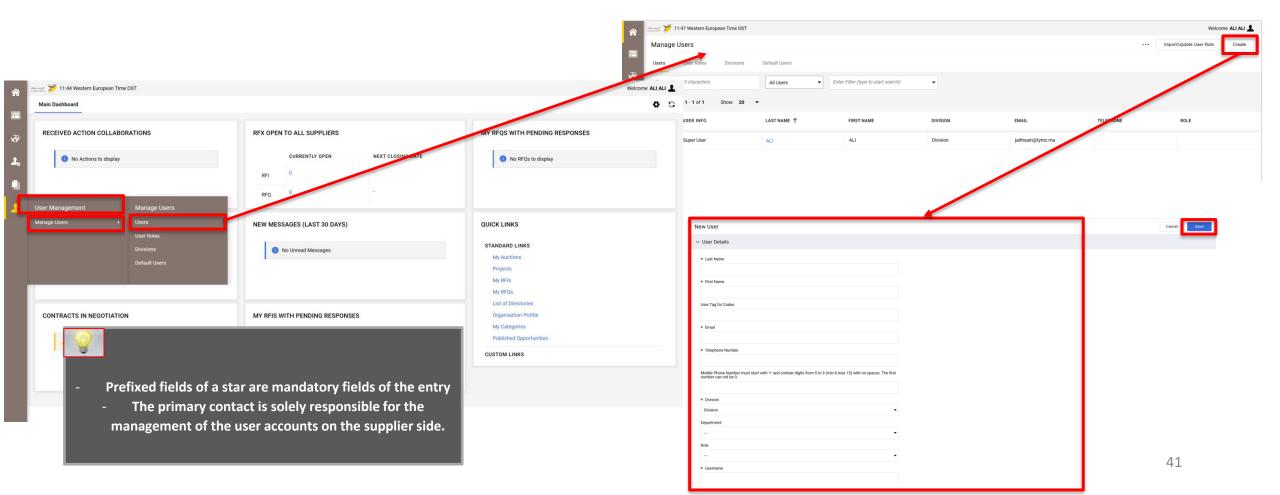

## D2 – Sub-user management

- Once the sub user created, the main contact (Administrator account provider side), the latter receives a notification email with his username and password to access the platform
- o the primary contact can now define the allowed accesses to this new user

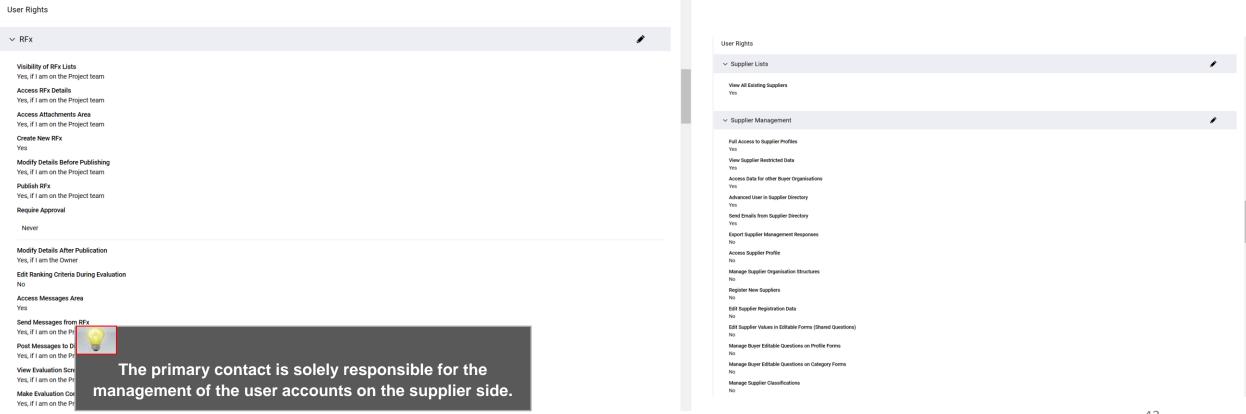

D – Managing your account on the portal

D1 – Explication TdB

D2 – Sub-user management

D3 – Information and update of category data

© Copyright 2018 Jaggaer – All Right Reserved

#### D3 – Information and update of category data

When it first connects, the provider can access categories from the "My Organization" tab => "My categories"

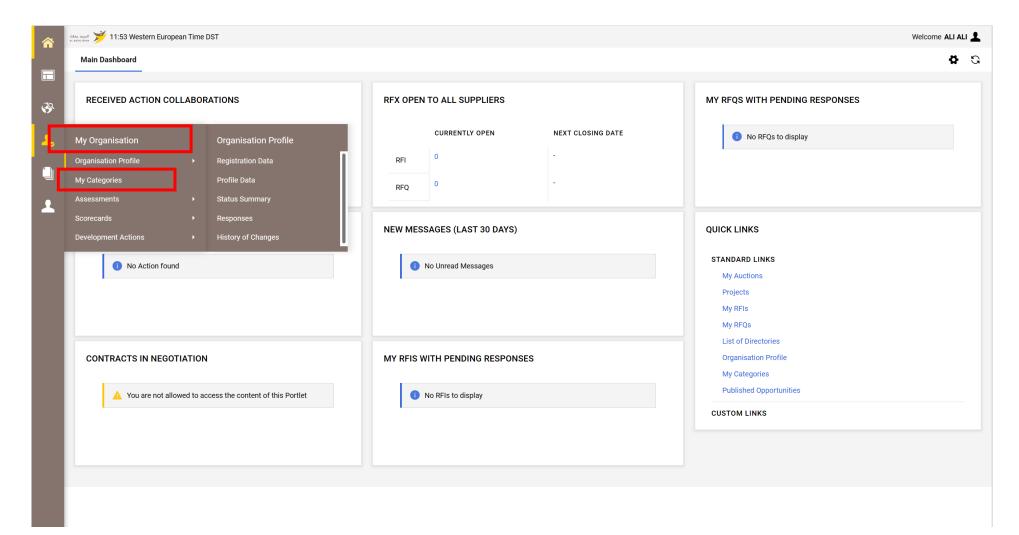

#### D3 – Information and update of category data

To define new categories => Click on "Add category"

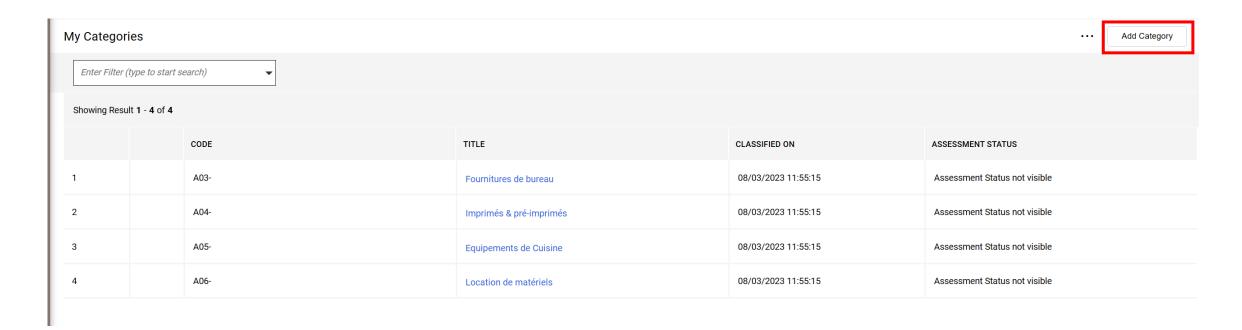

#### D3 – Information and update of category data

The supplier has the possibility to choose new categories:

- Select the categories you want to work on
- Click on "Confirm "

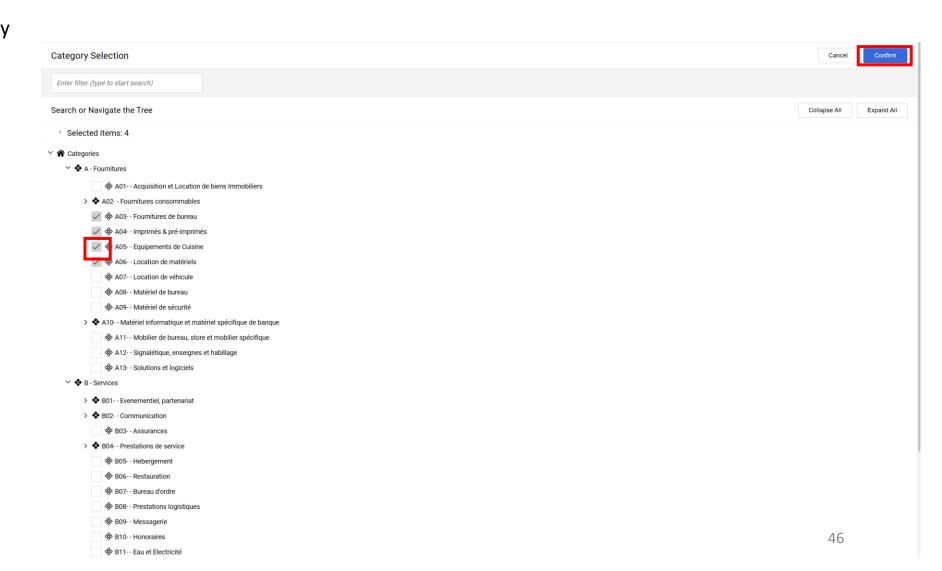

E – Response to an RFX (By invitation)

E1 – Receipt of the RFQ invitation email

E2 – Response to an RFQ

E3 – Response to an RFI

E4 – Publication of the response

#### Response to an RFQ Public

• The Open Tenders is displayed to the public on the platform link

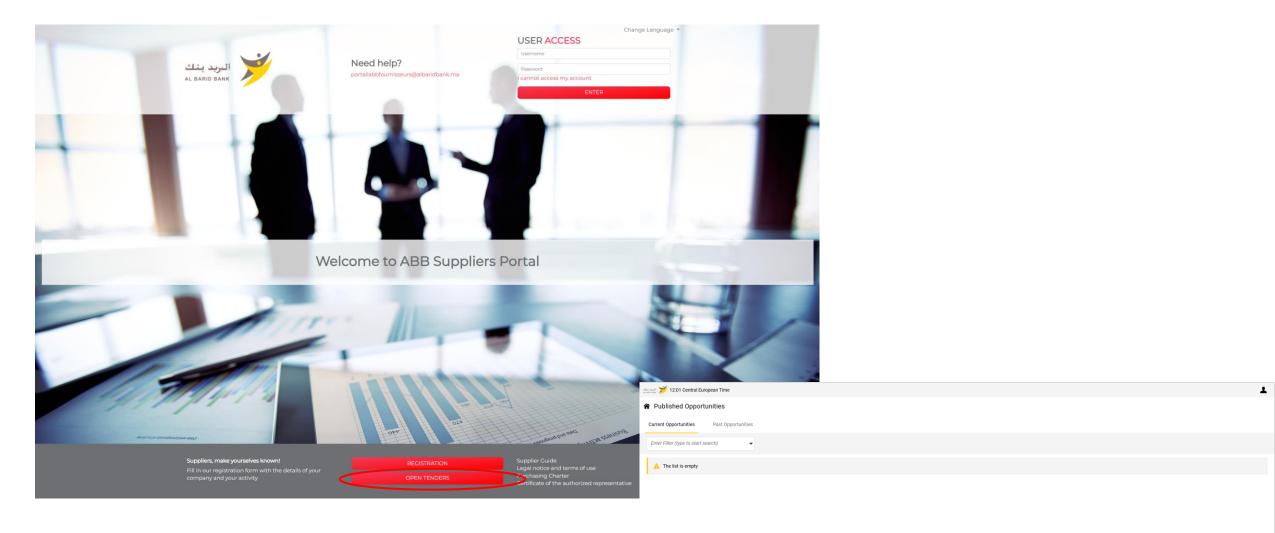

#### E1 – Receipt of the RFQ invitation email

For RFQs by invitation, the supplier receives an invitation email to participate in this RFQ

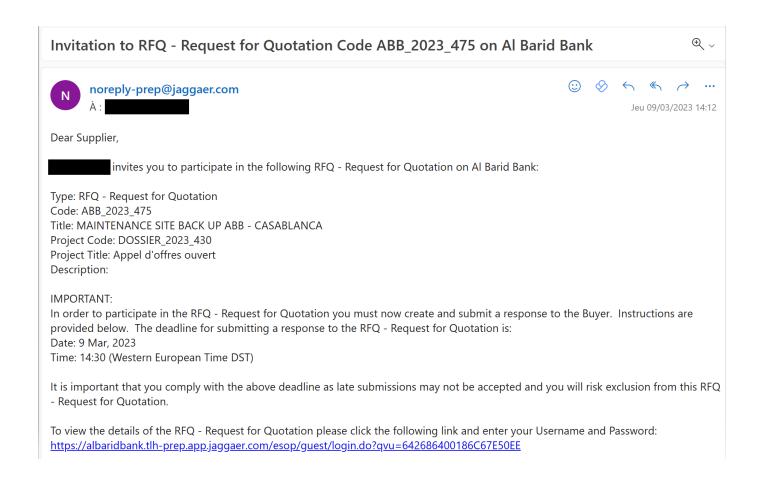

E – Response to an RFQ (By invitation)

E1 – Receipt of the RFQ invitation email

E2 – Response to an RFQ

E3 – Response to an RFI

E4 – Publication of the response

#### E2 – Response to an RFQ

The guest supplier accesses the consultation on the platform at the RFQ list tab

Click on consultation

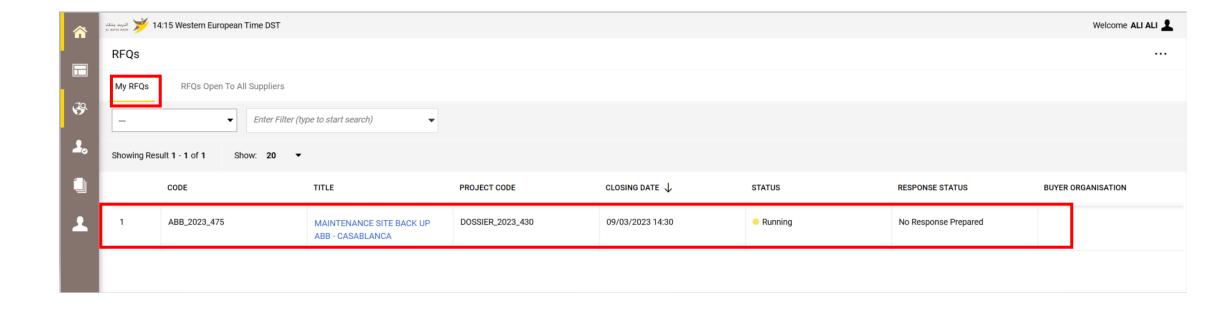

#### E2 – Response to an RFQ

 In the Detail of the consultation menu => Read the Terms of the consultation and the Attachments sent by the buyer

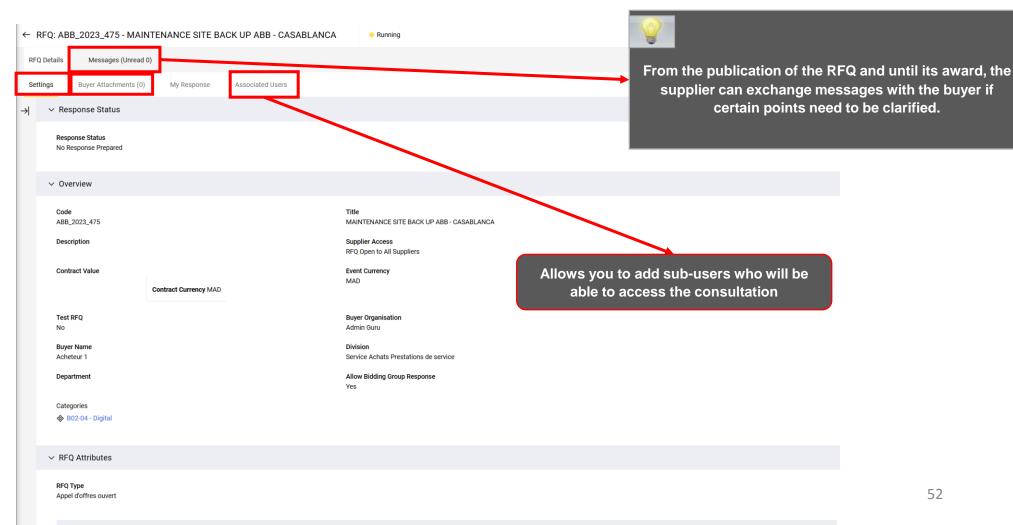

To signify to the buyer the acceptance of participation in the consultation

#### E2 – Response to an RFQ

- In the Detail of the consultation menu => "My answer": Consult the elements of the consultation
- Click on "Reply"

Edit your Response to access the Questionnaire and complete your Response.

Complete your Response by answering all mandatory fields (marked with an asterisk \*).

Finally, you must click the "Submit Response" button in order to Submit your completed Response to the Buyer.

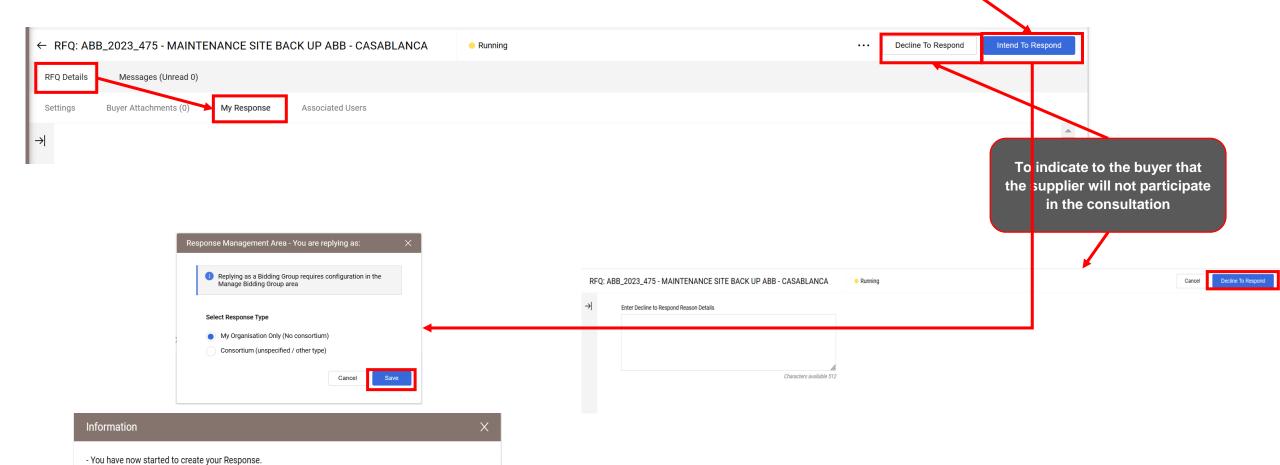

#### E2 — Response to an RFQ

To respond to the consultation => Click on "The Modify the response icon" at each of the grids

- Fill in the response elements to the consultation (the fields marked with an \* are mandatory. It will not be possible to publish the answer if these fields are not filled in)
- Click on "Save and Return"

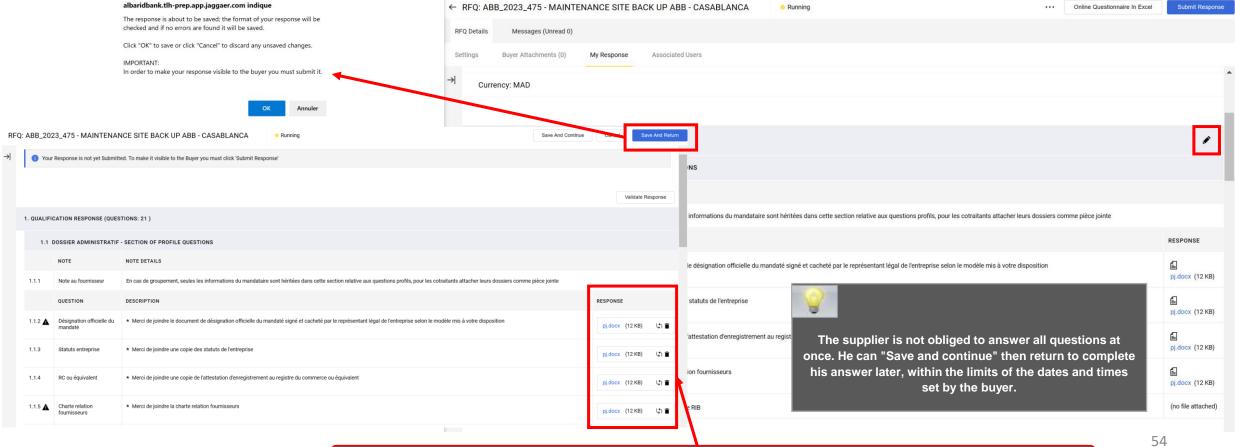

E – Response to an RFQ (By invitation)

E1 – Receipt of the RFQ invitation email

E2 – Response to an RFQ

E3 – Response to an RFI

E4 – Publication of the response

#### E2 – Response to an RFI

The invited supplier accesses the consultation on the platform at the level of the list of RFIs tab

Click on consultation

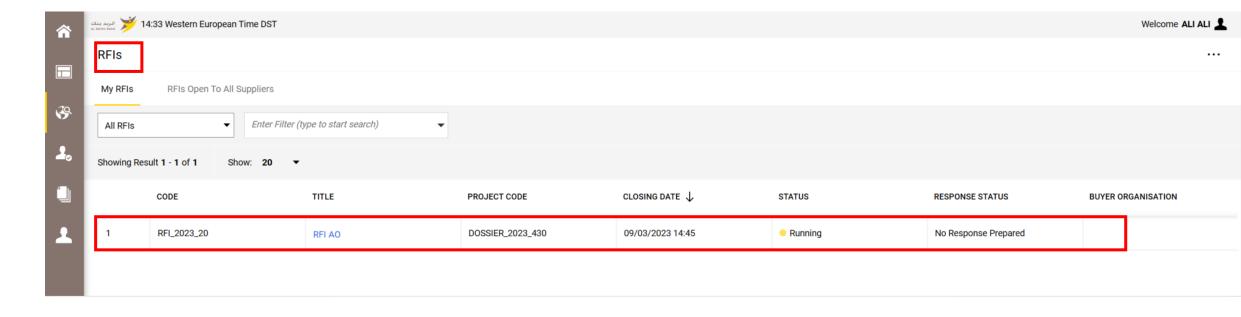

#### E2 – Response to an RFI

In the Detail of the consultation menu => Take note of the Terms of the RFI and the Attachments transmitted by the buyer

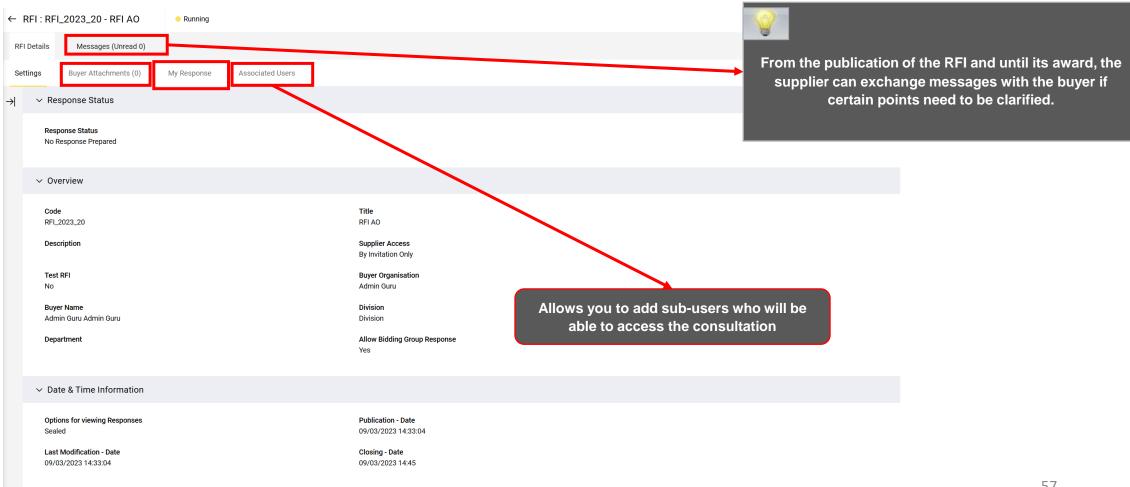

To signify to the buyer the acceptance of participation in the consultation

#### E2 – Response to an RFI

- In the Detail of the consultation menu => "My answer": Consult the elements of the consultation
- Click on "Intend to Respond"

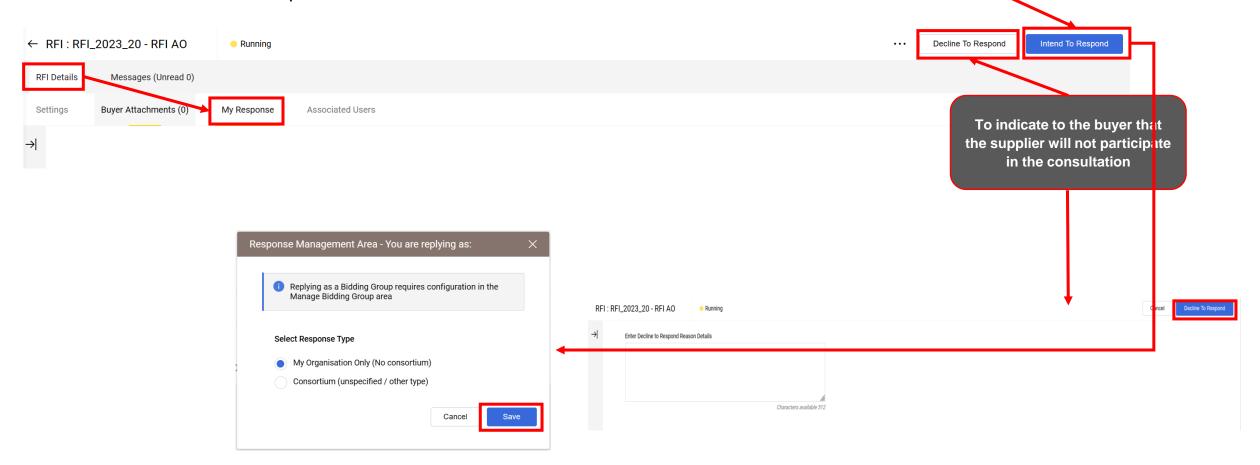

#### E2 – Response to an RFI

To respond to the RFI => Click on "Modify the response icon" at each of the grids

Fill in the response elements to the consultation (the fields marked with an \* are mandatory. It will not be possible to publish
the answer if these fields are not filled in)

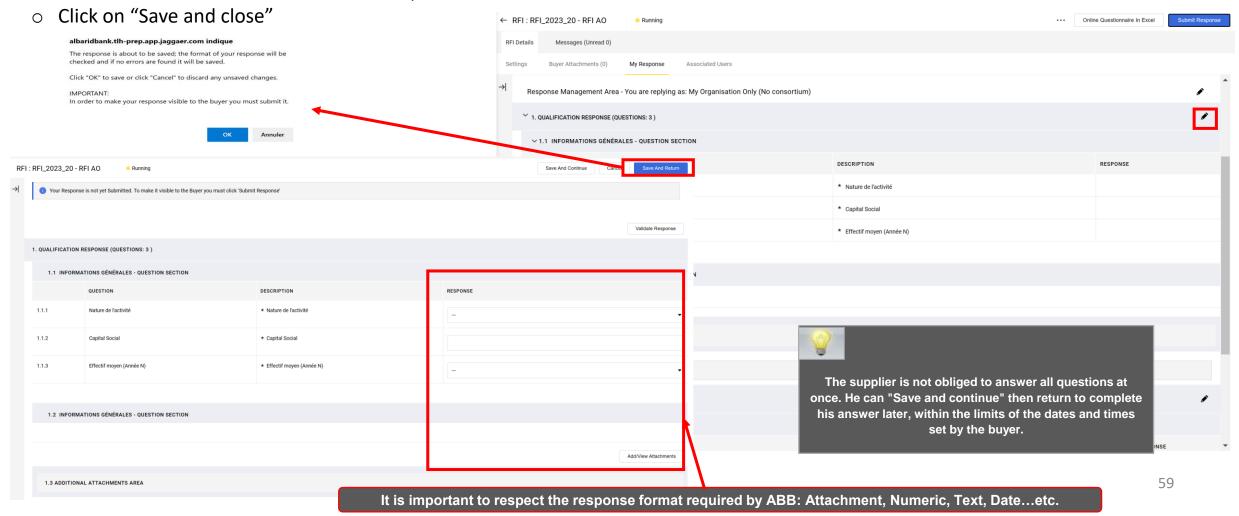

E – Response to an RFQ (By invitation)

E1 – Receipt of the RFQ invitation email

E2 – Response to an RFQ

E3 – Response to an RFI

E4 – Publication of the response

#### E3 – Publication of the response

Once the elements of the consultation have been completed:

Click on "Publish response" to communicate your response elements to the buyer

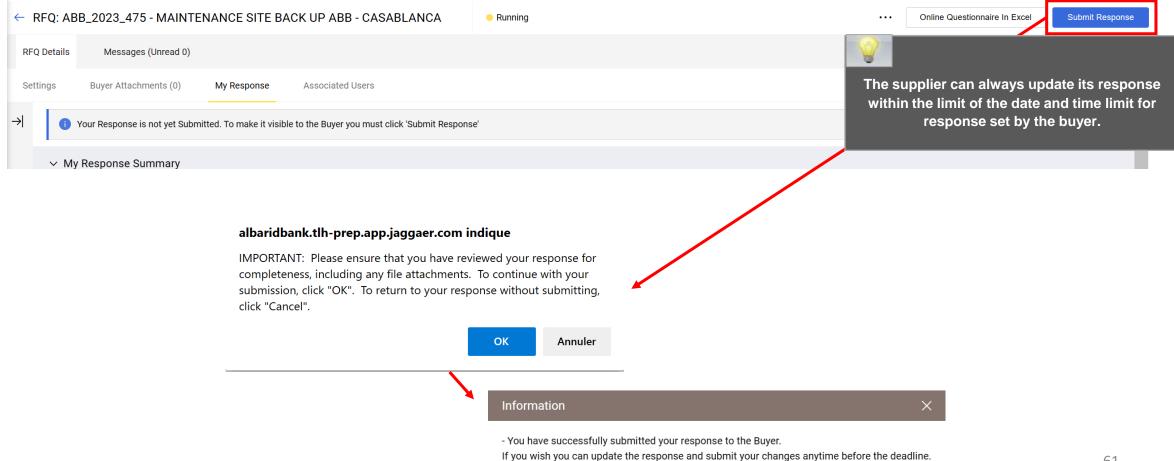

#### E3 – Publication of the response

The supplier receives an email confirming that his response has been sent to the buyer

Dear Supplier,

This email is to confirm that you have successfully submitted your response to the following RFQ - Request for Quotation on Al Barid Bank:

Type: RFQ - Request for Quotation

Code: ABB\_2023\_475

Title: MAINTENANCE SITE BACK UP ABB - CASABLANCA

Date of Response: 9 Mar, 2023 15:34 (Western European Time DST)

To view the details of the RFQ - Request for Quotation and review your response:

- Connect to <a href="https://albaridbank.tlh-prep.app.jaggaer.com">https://albaridbank.tlh-prep.app.jaggaer.com</a>
- Enter your Username and Password
- Go to RFQ Request for Quotations

F – Supplier requests

F1 – Claim

F2 – Update request

F3 – Request for reference certificate

F4 – Visibility of the ABB response

#### F1 – Supplier requests - Claim

The supplier can issue a complaint via the platform:

o In the My organization menu, go to Organisation profile > Profile data > Additional (Supplier requests)

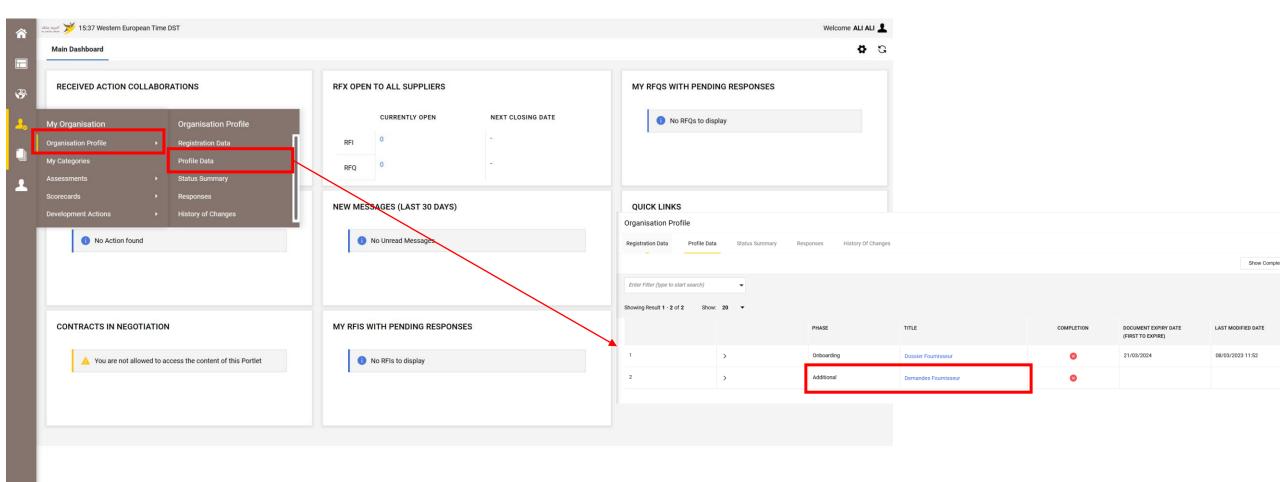

## F1 – Supplier requests - Claim

A complaint form is available.

Click on "Modify" to process the request

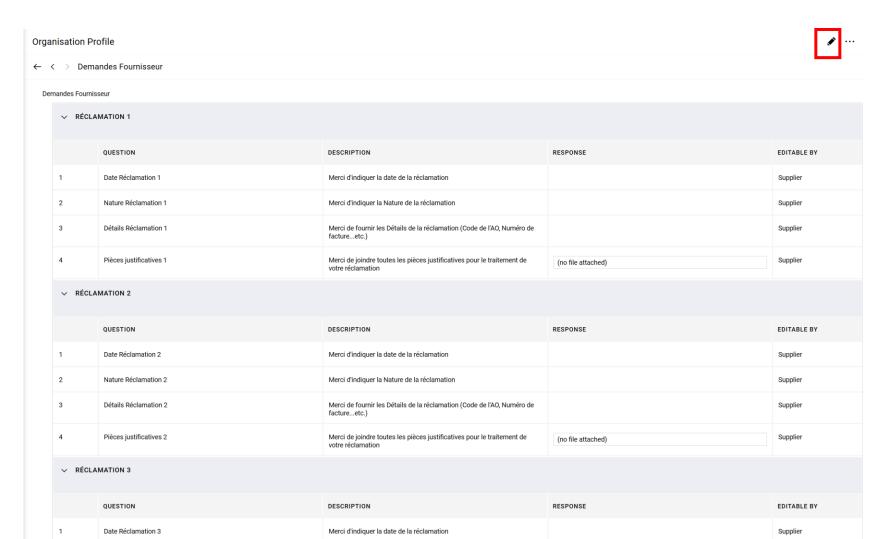

## F1 – Supplier requests - Claim

- Complete the request
- Click on "Save"

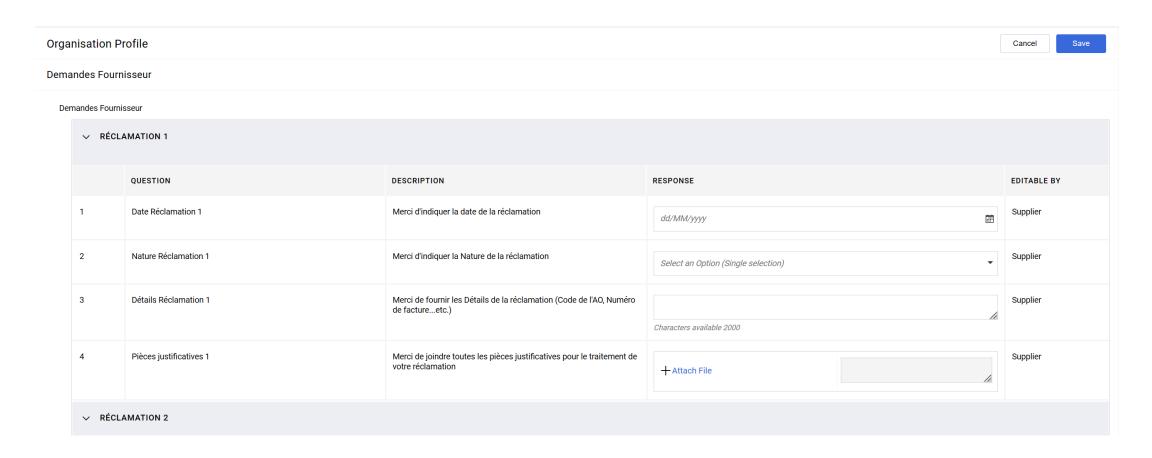

F – Supplier requests

F1 – Claim

F2 – Update request

F3 – Request for reference certificate

F4 – Visibility of the ABB response

## F2 – Supplier requests – Update request

An update request form is available.

Click on "Modify" to process the request

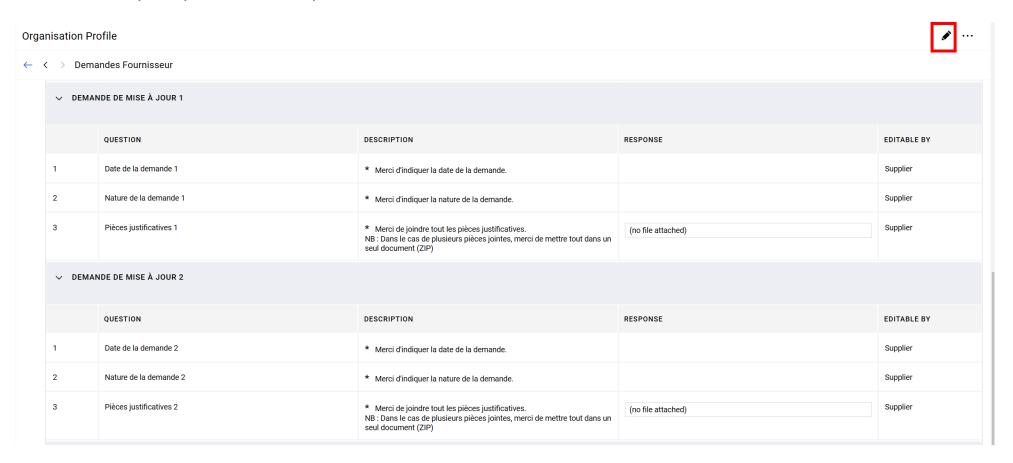

#### F2 – Supplier requests – Update request

- Complete the request
- Click on "Save"

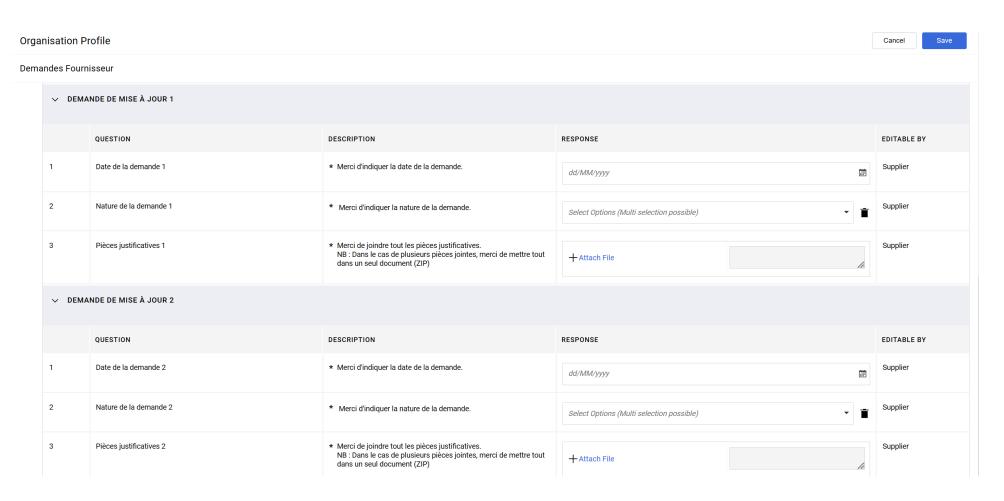

F – Supplier requests

F1 – Claim

F2 – Update request

F3 – Request for reference certificate

F4 – Visibility of the ABB response

#### F3 – Supplier requests – Reference certificate request

A reference certificate request form is available.

Click on "Modify" to process the request

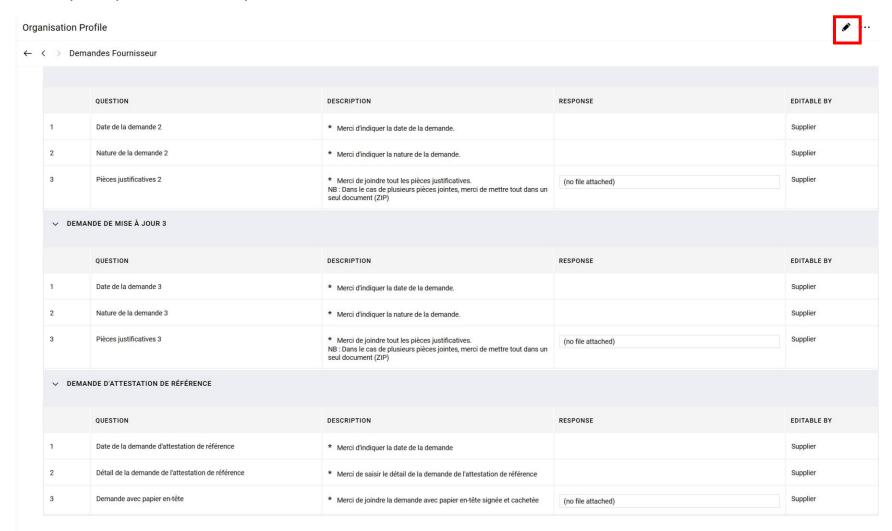

#### F3 — Supplier requests — Reference certificate request

- Complete the request
- Click on "Save"

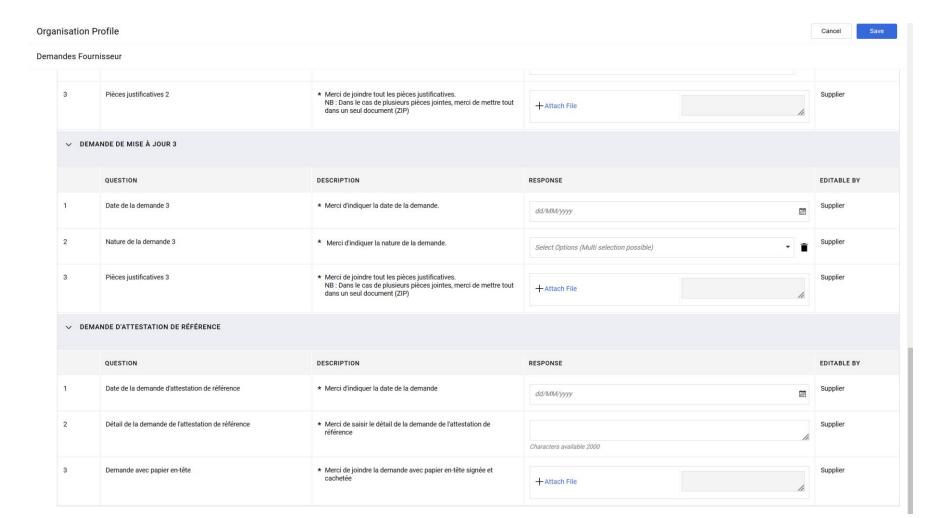

#### o Note:

Requests will be crushed beyond 3 requests to allow news to be written.

# Agenda

F – Supplier requests

F1 – Claim

F2 – Update request

F3 – Request for reference certificate

**F4** – Visibility of the ABB response

## F4 – Visibility of the ABB response

The supplier can view the ABB response via the "Development Actions" tab

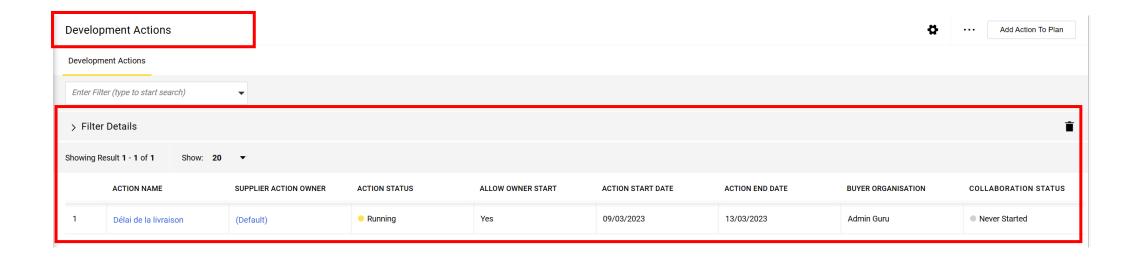

## F4 – Visibility of the ABB response

Messaging is available at the action plan level

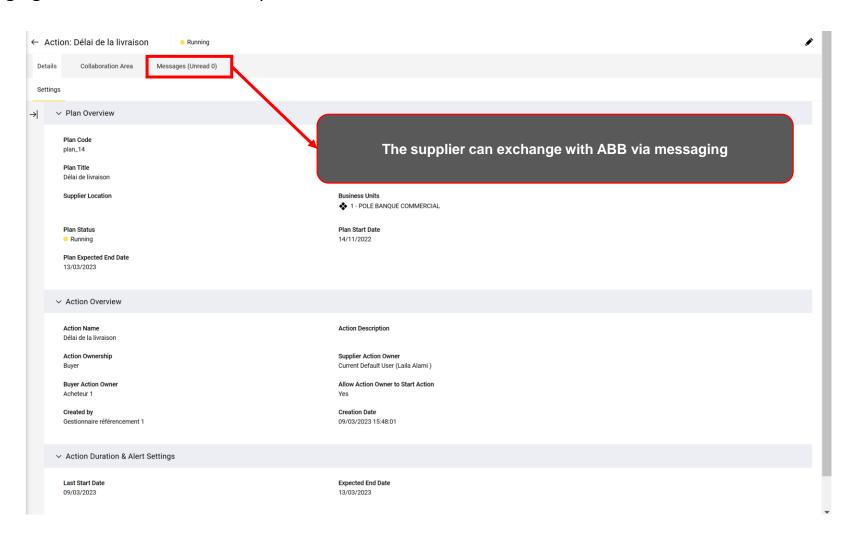

### F4 – Visibility of the ABB response

Overview of the collaboration form

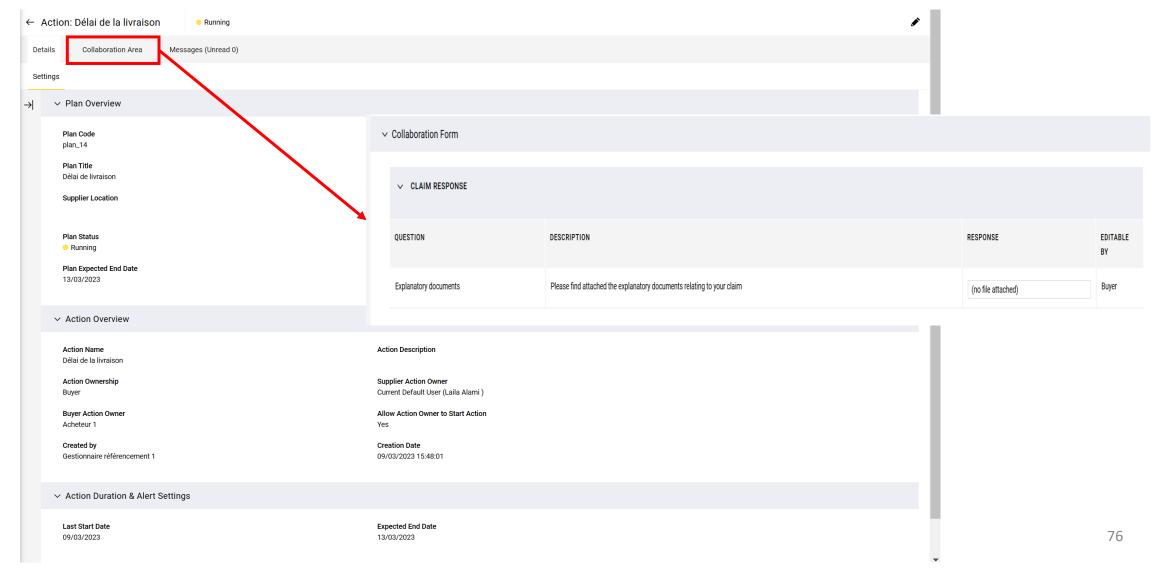

# Agenda

G – Response to a request to modify profile data

The supplier invited to the modification accesses his mailbox to find the link which allows him to land on the platform at the level of the Assesments > Editable Assesments tab

Click on the link and enter your username and password

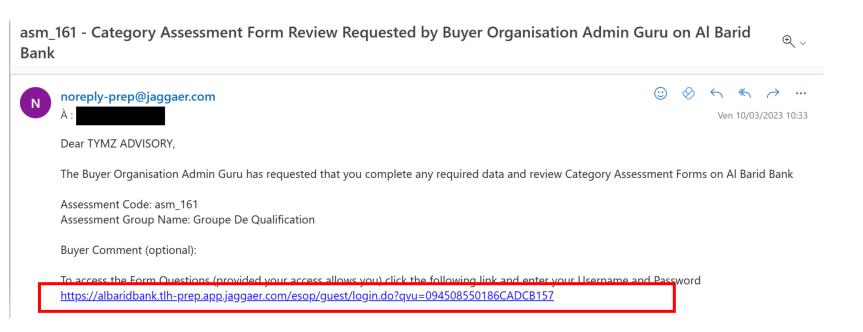

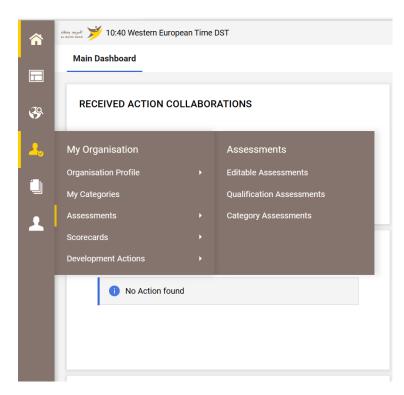

Click on "OK"

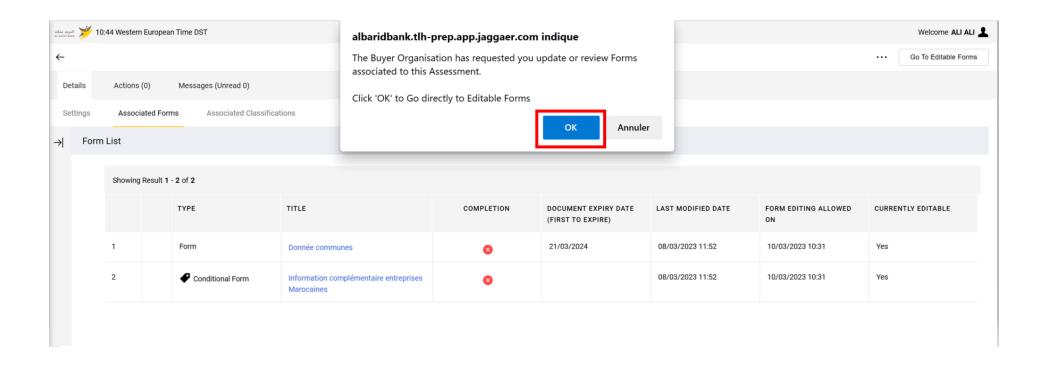

#### Click on the form

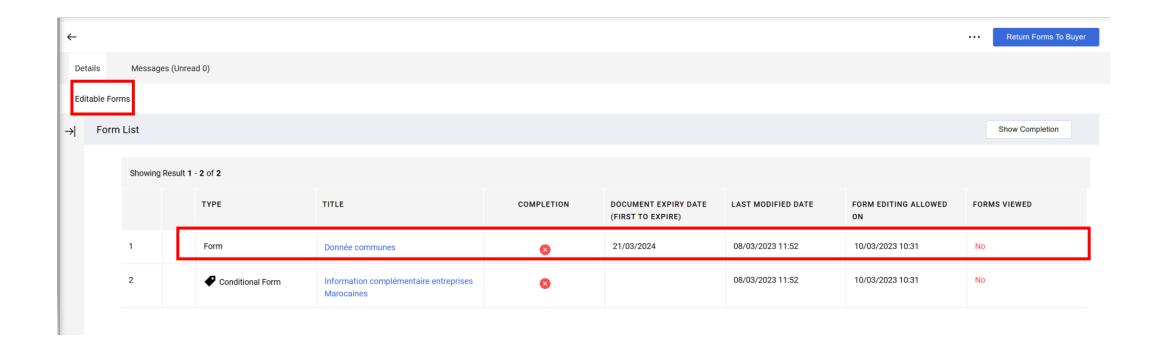

- Click to edit fields
- Click on "Save and Go to next" if you need to modify another form, otherwise click on "Save and Exit"

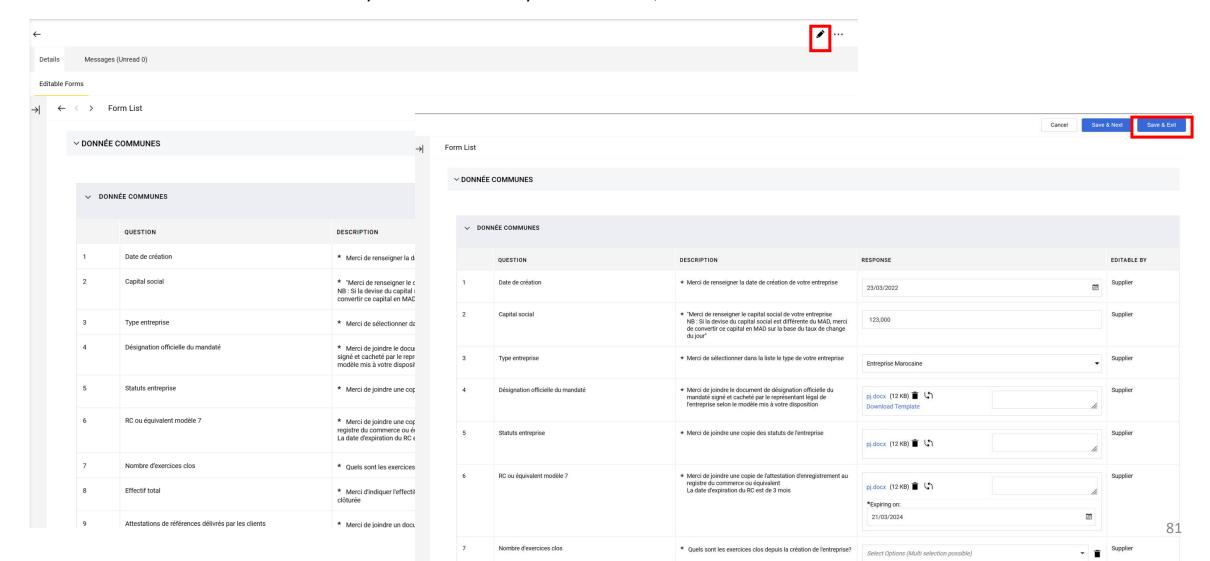

Click on the arrow

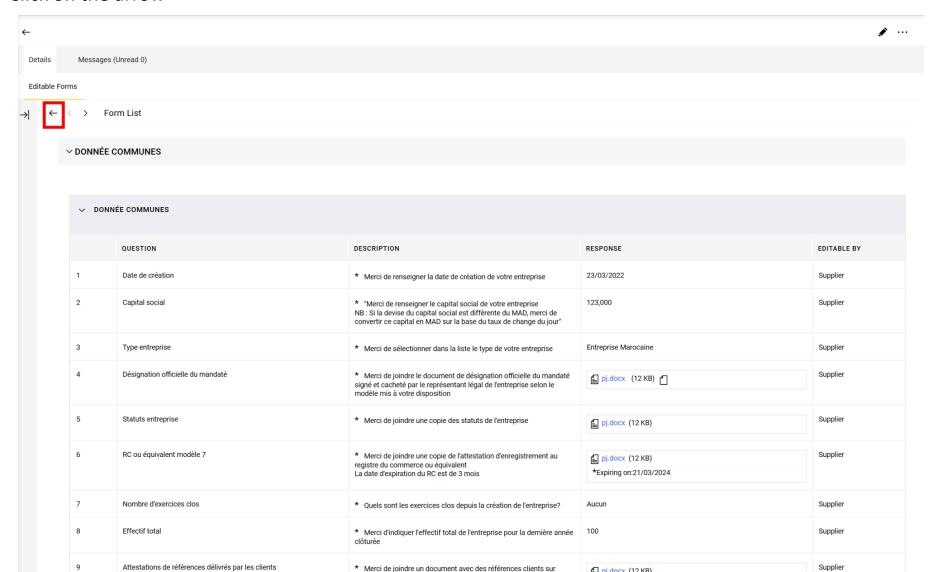

- Click on "Return Forms to Buyer"
- o Click on "OK"

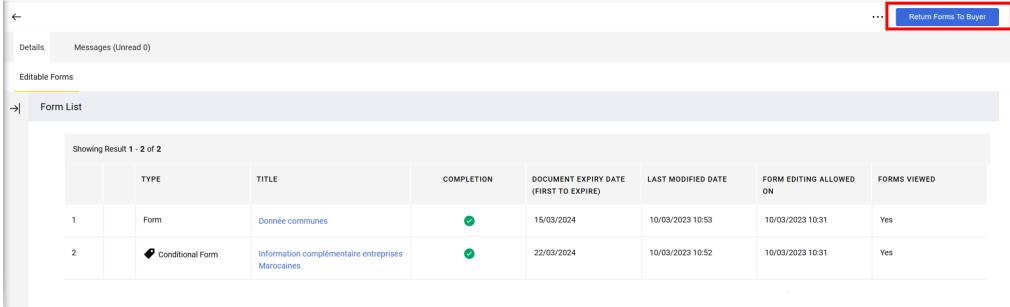

#### albaridbank.tlh-prep.app.jaggaer.com indique

This Action will send all Forms back to the Buyer.

The Forms will not be editable anymore, are you sure you want to continue?

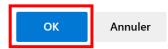

Thank you for your attention